**DOCUMENTATION** 

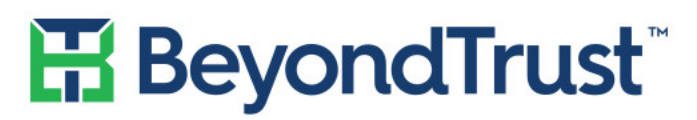

VISIBILITY. KNOWLEDGE. ACTION.

# PBMS Web Console

#### **User Guide**

Version 5.6 – December 2017

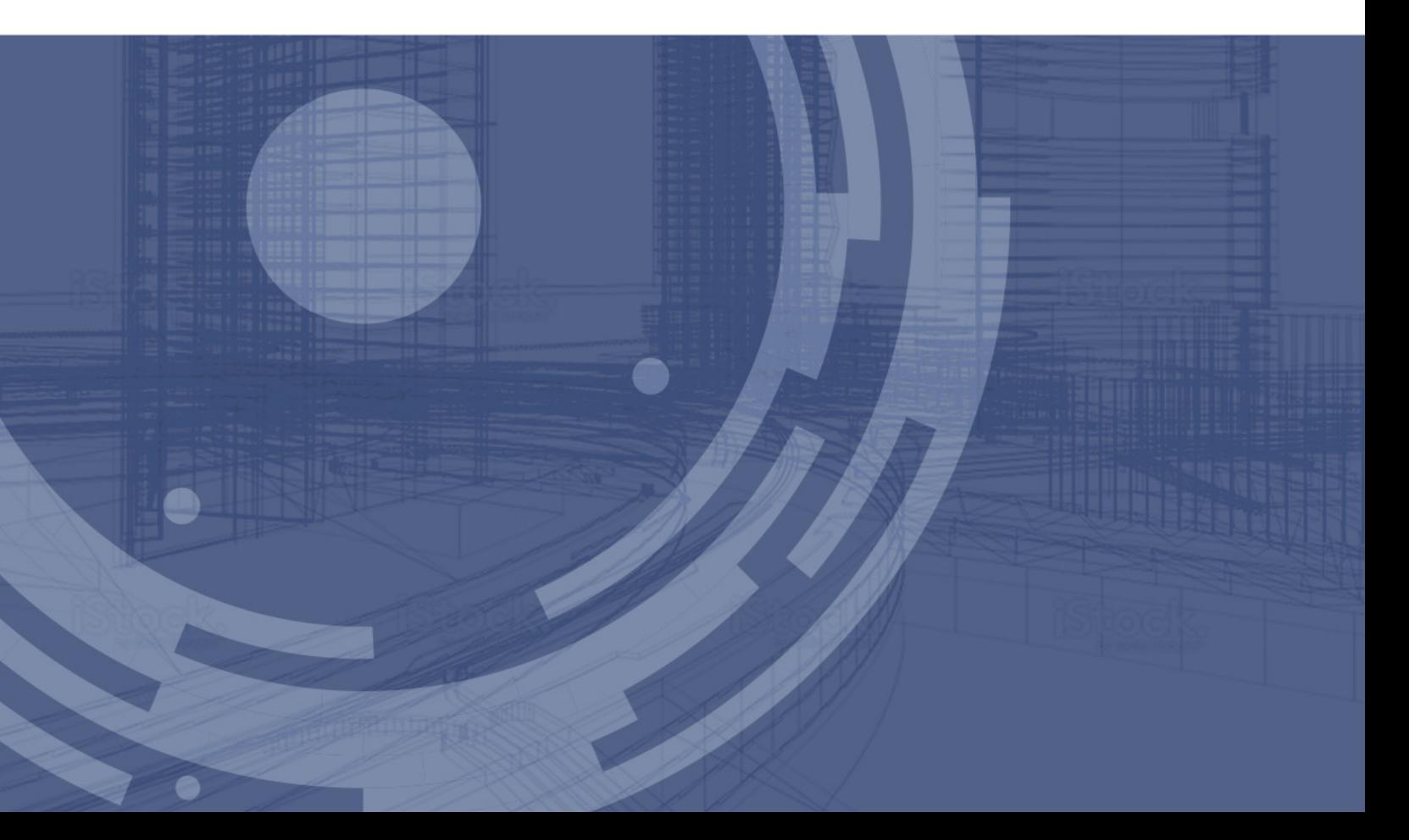

Revision/Update Information: December 2017 Software Version: PBMS Web Console 5.6 Revision Number: 0

#### **CORPORATE HEADQUARTERS**

5090 N. 40th Street Phoenix, AZ 85018 Phone: 1 818-575-4000

#### **COPYRIGHT NOTICE**

Copyright © 2017 BeyondTrust Software, Inc. All rights reserved.

The information contained in this document is subject to change without notice.

No part of this document may be photocopied, reproduced or copied or translated in any manner to another language without the prior written consent of BeyondTrust Software.

BeyondTrust Software is not liable for errors contained herein or for any direct, indirect, special, incidental or consequential damages, including lost profit or lost data, whether based on warranty, contract, tort, or any other legal theory in connection with the furnishing, performance, or use of this material.

All brand names and product names used in this document are trademarks, registered trademarks, or trade names of their respective holders. BeyondTrust Software is not associated with any other vendors or products mentioned in this document.

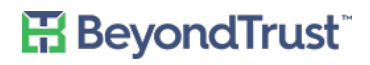

### **Contents**

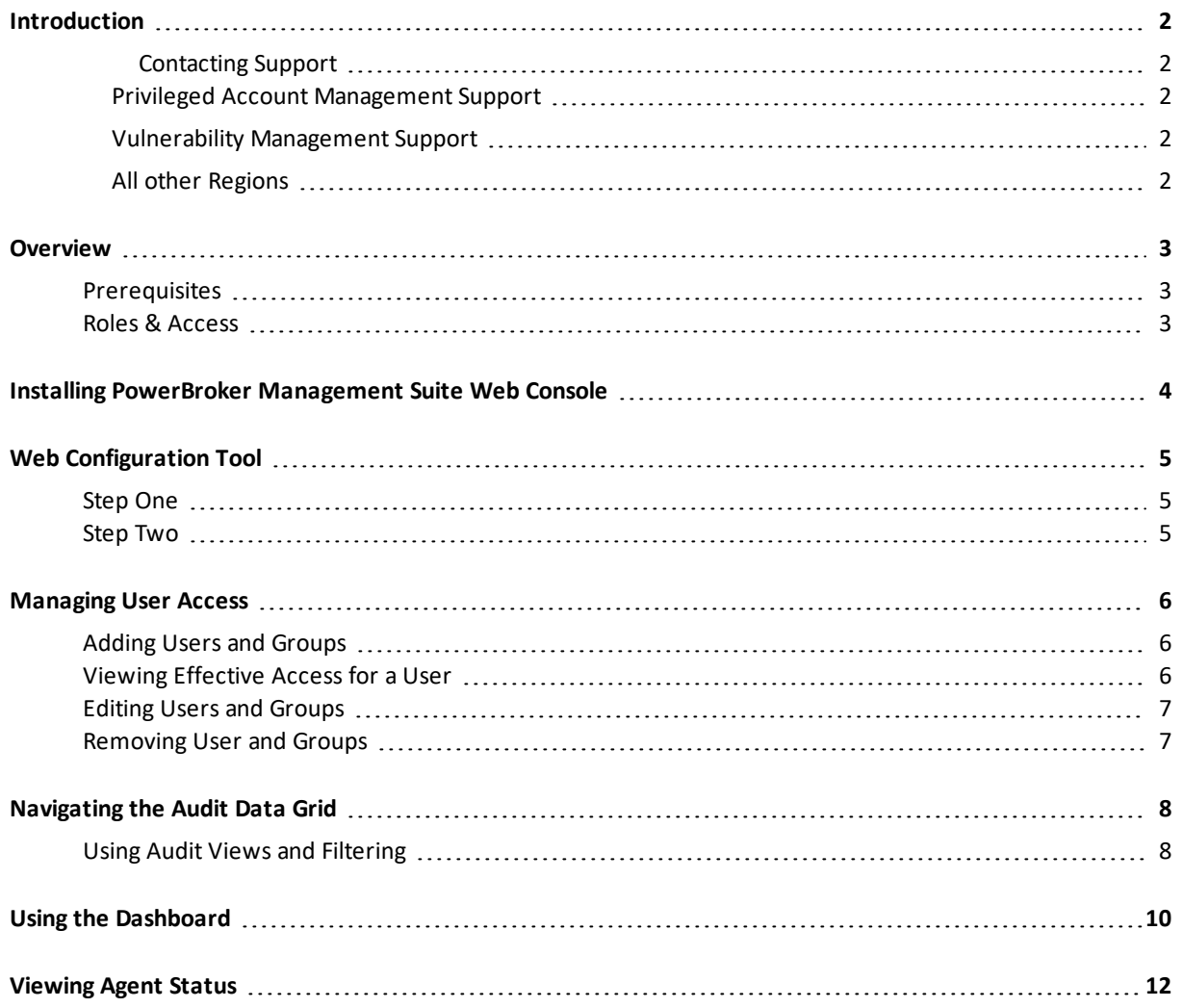

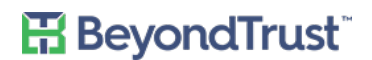

### <span id="page-3-0"></span>**Introduction**

The PowerBroker Management Suite Web Console makes it simple for you to filter through audit data from the PowerBroker Management Suite modules.

The Web Console currently supports Auditor for AD, Auditor for SQL Server, Auditor for Exchange and Auditor for File System.

### <span id="page-3-1"></span>**Contacting Support**

For support, go to our Customer Portal then follow the link to the product you need assistance with.

The Customer Portal contains information regarding contacting Technical Support by telephone and chat, along with product downloads, product installers, license management, account, latest product releases, product documentation, webcasts and product demos.

#### **Email**

PBMS-support@beyondtrust.com

#### **Telephone**

<span id="page-3-2"></span>**Privileged Account Management Support**

Within Continental United States: 800.234.9072

<span id="page-3-3"></span>Outside Continental United States: 818.575.4040

#### **Vulnerability Management Support**

North/South America: 866.529.2201 | 949.333.1997

<span id="page-3-4"></span>+ enter access code

**All other Regions** Standard Support: 949.333.1995 + enter access code Platinum Support: 949.333.1996 + enter access code

#### **Online**

http://www.beyondtrust.com/Resources/Support/

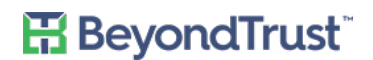

### <span id="page-4-0"></span>**Overview**

Users can organize collected audit data and customize how the information is displayed according to their individual needs. The information is stored on a secure site which allows users to retrieve audit data anytime, anywhere.

This guide provides instructions for viewing and filtering audit data, customizing the dashboard, and managing user access.

### <span id="page-4-1"></span>**Prerequisites**

PowerBroker Management Suite Web Console requires a minimum of Internet Explorer 11. Most versions of Firefox, Chrome, and Safari are supported. Microsoft Edge is also supported.

### <span id="page-4-2"></span>**Roles & Access**

Two types of access can be assigned to both Groups and Users within Active Directory: Administrator and Read Only. Administrators can access all sections of the web console and can make changes to the User Access page. Users with Read Only can only access the About and Audit Data pages. Refer to [Managing](#page-7-0) User Access for more details.

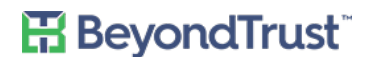

### <span id="page-5-0"></span>**Installing PowerBroker Management Suite Web Console**

The PowerBroker Management Suite Web Console is installed from the same Wizard as the PowerBroker Management Suite. Please refer to the PowerBroker Management Suite Installation Guide.

The installation of the PowerBroker Web Console will do the following:

- Deploy all files to the specified directory
- Create an IIS website named PBMS Web Console
- Create an application pool named PBMS Web Console
- Attempt to run a SQL script to create tables in the PowerBroker Management Suite server database

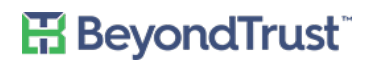

# <span id="page-6-0"></span>**Web Configuration Tool**

The first time the Web Console is launched, the Web Configuration Tool will appear. The Web Configuration Tool has two easy steps which are required in order to utilize the Web Console.

### <span id="page-6-1"></span>**Step One**

The PowerBroker Auditor Web Console requires access to the PowerBroker Management Suite database. If you did not select SQL Authentication during the database configuration, you can select one of the below options, otherwise SQL Authentication is entered by default.

The options are :

- The identity of the PBA Application Pool to a domain user that already has access to the PowerBroker Management Suite Database.
- <span id="page-6-2"></span>• A service account to grant database reader and writer rights to.

#### **Step Two**

The PowerBroker Auditor Web Console requires default administrators be chosen. You can choose multiple users and groups. This feature is helpful in the event that you want to assign specific users to audit data for specific modules only. To delete users or groups select the trash can icon next to their title. After you have made your selection(s), click **Complete**.

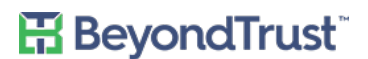

# <span id="page-7-0"></span>**Managing User Access**

Once a User or Group is added they will be displayed on the User Access Grid. Access can then be edited within the grid. You can find users and groups not listed on the first page by typing their name in the Search grid box above the grid or by clicking the arrows below the grid to move to the next page.

Administrators can use the User Access page to perform the following tasks:

- Add users and groups, granting them either Administrator or Read Only access to selected modules
- View the effective access for users based on their group membership
- Edit the access level and which modules a user or group can access
- <span id="page-7-1"></span>Remove users and groups from the grid

### **Adding Users and Groups**

- 1. Select **User Access** from the menu.
- 2. Click the **Add User/Group** icon above the grid.
- 3. In the **Select User/Group** search box type the name (or part of it) of a user or group you wish to add.
- 4. Select the user or group from the list.
- 5. Select the access level from the **General Access** list.
- 6. Select the modules for the user or group to access. Users can view audit data and change the audit view filters for any module they have access to.
- 7. Click **Add Access**.

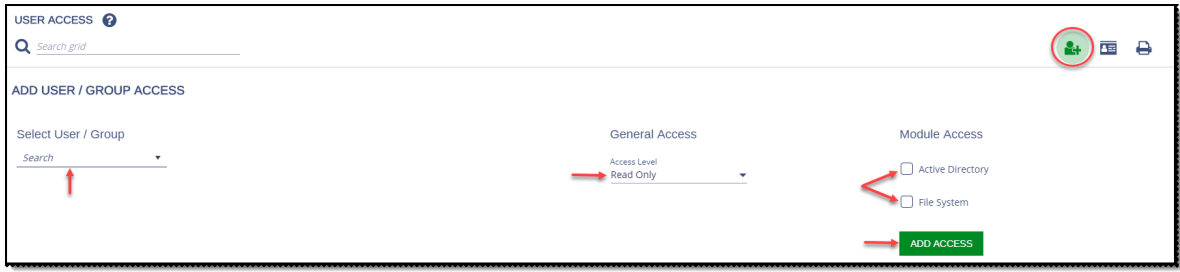

### <span id="page-7-2"></span>**Viewing Effective Access for a User**

If a user account is added to the User Access grid, its access overrides all group-based access. Any user in a group will have the same access as that group. If a user is in multiple groups, that access is combined to make up that user's access.

To view effective access for a user:

- 1. Select **User Access** from the menu.
- 2. Click the **Effective Access** icon (business card) above the grid.
- 3. In the **Select A User** search box type a user name (or part of it) and then select the user from the list. The user's access level and module access will be shown, as well as whether their account is enabled or not. Only enabled accounts can log into the web console.

You can click **Select a Different User** to search for another user name.

# **H**BeyondTrust<sup>®</sup>

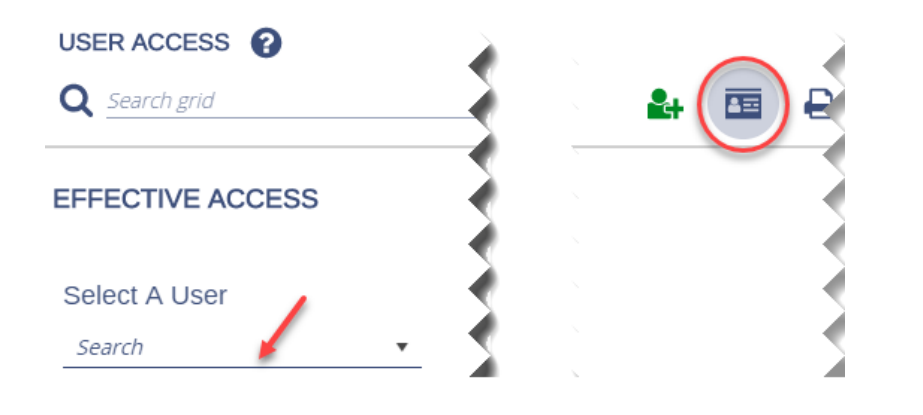

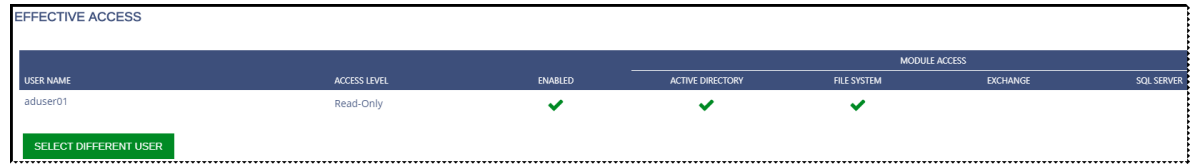

### <span id="page-8-0"></span>**Editing Users and Groups**

To edit access for a user or group in the grid:

- 1. Select **User Access** from the menu.
- 2. Select the user or group in the grid.
- 3. Change the access level, enabled status, and module access accordingly.

<span id="page-8-1"></span>**Note**: Click the information icon (**i**) to view group membership for the selected user or group.

#### **Removing User and Groups**

To remove a user or group from the grid:

- 1. Select **User Access** from the menu.
- 2. Select the user or group in the grid and then click the **Remove Access** icon (trash can).

**H**BeyondTrust

### <span id="page-9-0"></span>**Navigating the Audit Data Grid**

By default the Audit Data Grid is displayed each time you open the PowerBroker Management Suite Web Console. You can also access it at any time by selecting it from the menu. The Audit Data grid displays all audit data collected from licensed modules.

You can use the Audit Data grid to do the following:

- Filter the audit data collected based on what action was taken, when it occurred, by who, on what object and from which computer.
	- Filtering can be done using built-in Audit Views that contain pre-configured filters or by manually selecting filters and then saving the settings as an audit view.
- View the details of any event listed in the grid by clicking the event.
- Search the data in the grid using key words.
- <span id="page-9-1"></span>Export grid data to a Excel file.

### **Using Audit Views and Filtering**

To change the Audit View:

- 1. From the menu select **Audit Data**. The Default Audit View is displayed.
- 2. Click the **Audit Views** icon (folder) to open the Audit Views panel.

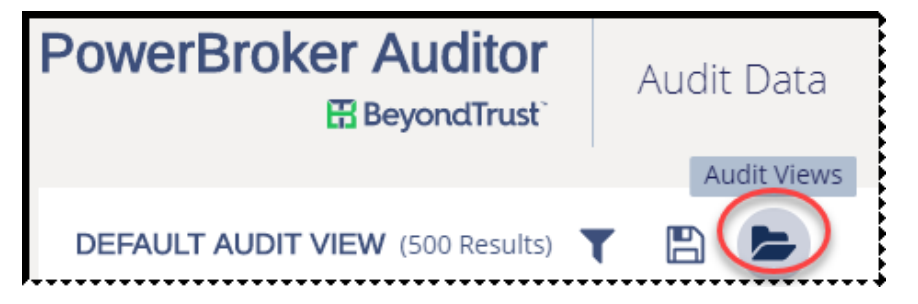

- 3. Select an audit view from the list. You can scroll through the list or perform a keyword search to find your desired audit view.
- 4. Review the pre-configured details of the audit view and optionally make this view your default view by selecting the check box.
- 5. Click **Load Audit View**. The event data is loaded into the grid.
	- Click the column headers to sort the data.
	- Click **Grid Configuration** to change how many rows are displayed.
	- Click **Grid Columns** to choose which columns are displayed in the grid.
	- Click **Refresh Grid** to refresh the data in the grid.
	- Change the refresh rate by selecting a time from the **Refresh Rate** drop down list.
- 6. To further filter the data, click the **Filter Audit View** icon to open the Filter Audit View panel.
	- You can select filter criteria in each of the **Who**, **What**, **When**, and **Where** sections and click **Apply** to have the selected filters immediately applied to the grid.

# **H**BeyondTrust<sup>®</sup>

- You can only select options from one of the filter categories at a time.
- 7. To save the filtered data as a new audit view:
	- Click the **Save Audit View** icon.
	- Provide a name and description and then click **Save Audit View**.

**Note**: You can delete customized audit views that you saved by selecting the view from the list and clicking **Delete Audit View** on the Review Audit View tab. You cannot delete the built-in audit views.

8. To export the grid data, click the **Export to Excel** icon above the grid. The excel file is automatically saved in your Downloads folder.

# <span id="page-11-0"></span>**Using the Dashboard**

The dashboard can be accessed by selecting it from the menu. By default the dashboard displays widgets that give you a visual look at the status of the agents for your PowerBroker Management Suite modules , as well as event information, and backup, purging, and archiving information.

You can customize the dashboard by:

- Selecting the widget and dragging and dropping it where desired
- Clicking the **Add/Remove Widgets** icon and then selecting / deselecting the widgets

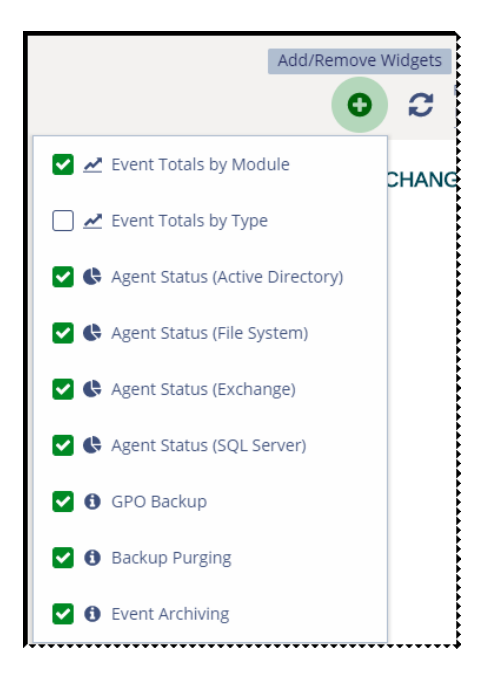

• You can click in the Agent Status widgets to get more detailed information displayed in a grid view.

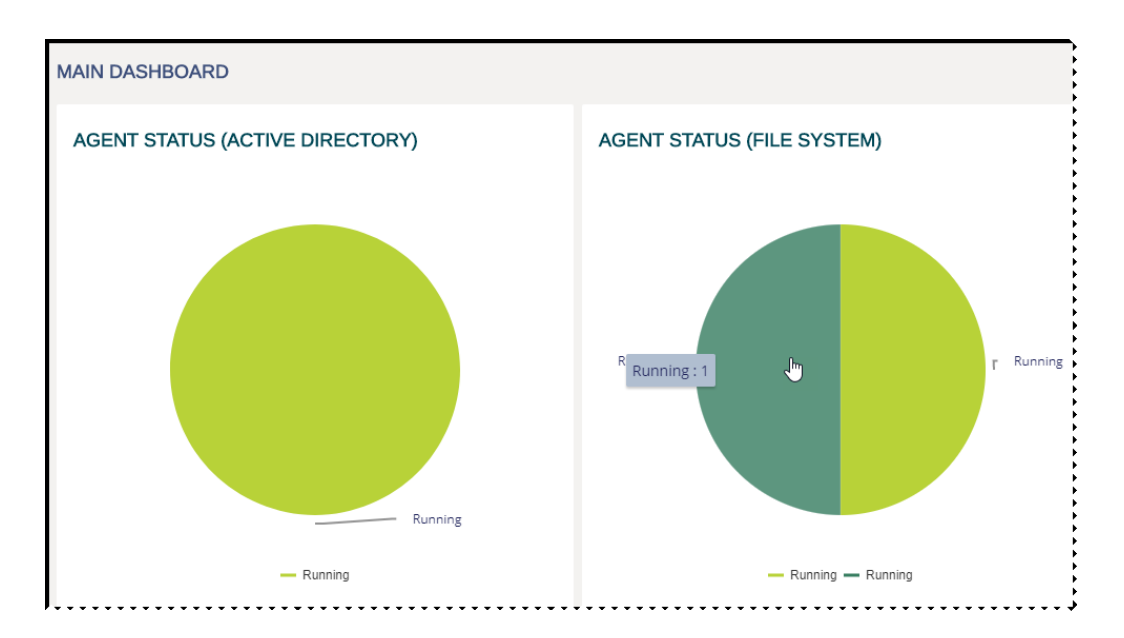

# **H**BeyondTrust<sup>®</sup>

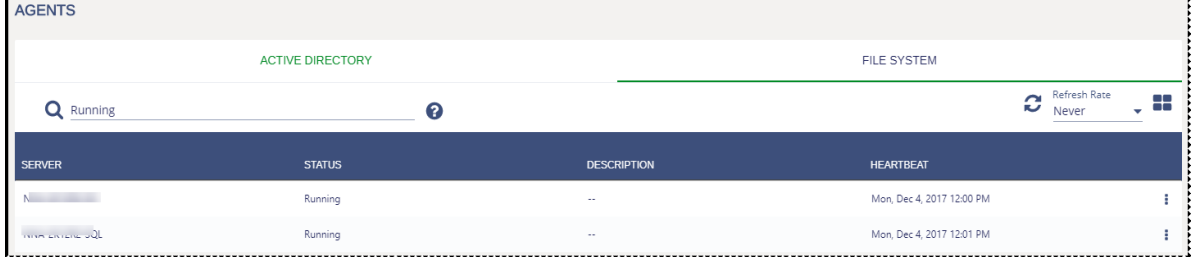

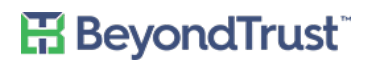

# <span id="page-13-0"></span>**Viewing Agent Status**

On the Agents page you can find out information about your installed agents, such as server name, OS, status, description, heartbeat, and last update time.

- Access the Agents page by selecting **Agents** from the menu.
- Click the **Card View** icon to have the agents displayed in cards on the page as opposed to the default grid view.
- Click the **Actions > Details** icon for an agent to display the Agent Details page.
- Refresh the data instantly by clicking the **Refresh** icon or select a **Refresh Rate** from the drop down.

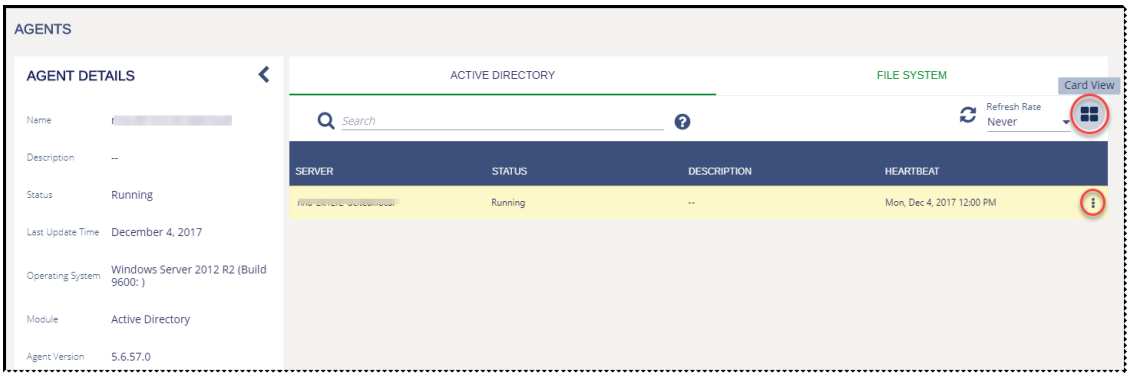